In order to log into Campus Portal and make a payment on your account please follow these steps:

Begin by navigating to the main webpage for Notre Dame de Namur University: <a href="https://www.ndnu.edu">https://www.ndnu.edu</a>

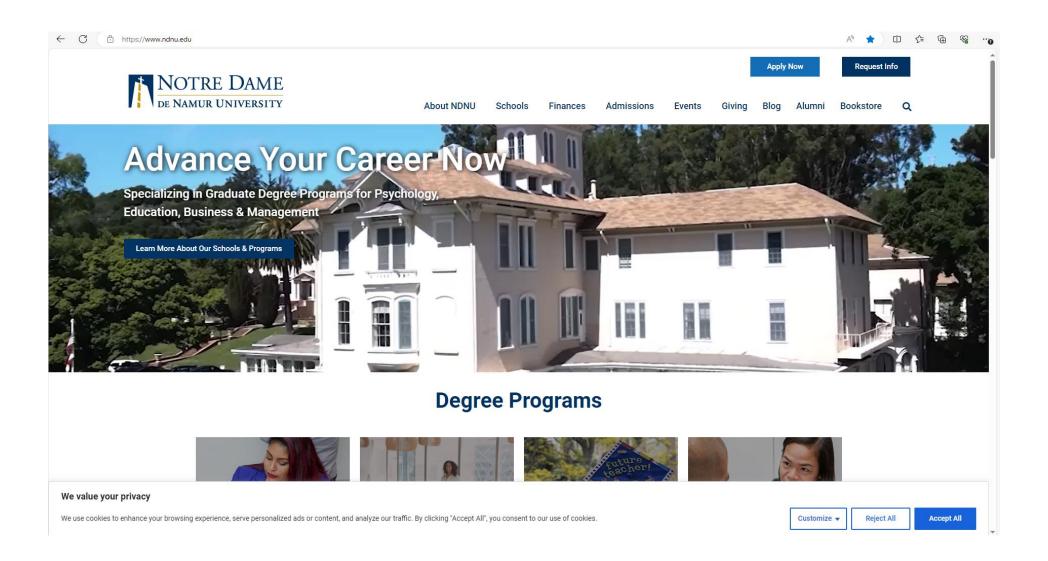

# Click the "Resources" link in the lower righthand corner

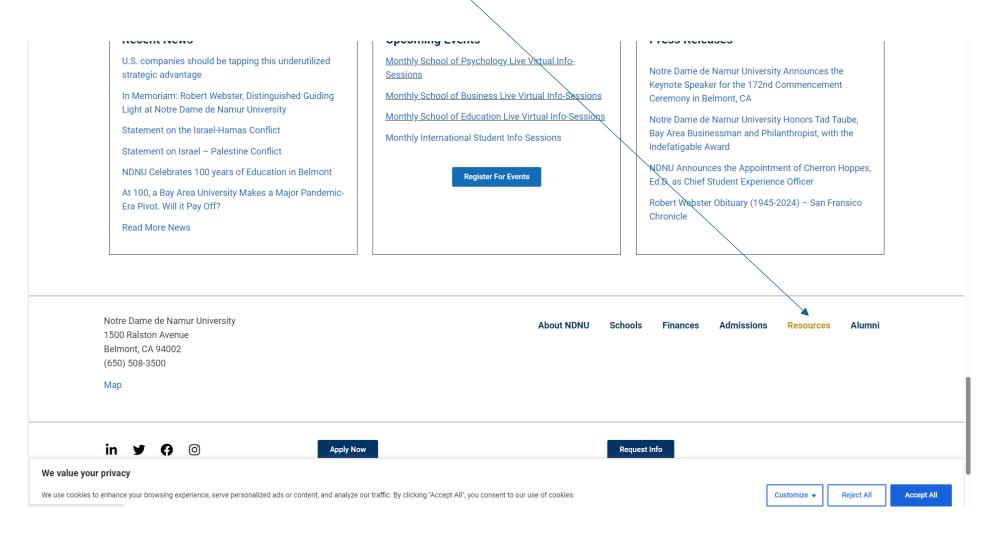

#### From the Resources page click the link to "Campus Portal" https://www.ndnu.edu/resources/ AN CG 🖒 中 學 學 **Apply Now** Request Info NOTRE DAME DE NAMUR UNIVERSITY About NDNU Schools Finances Admissions Giving Blog Alumni Bookstore **NDNU Resources** Campus Map Facilities **Students** Office of the Registrar **General Information Public Safety** Academic Success Center · Office of Registrar · Administration Directory · Covid 19 Info Campus Portal • Academic Calendar 2022-2023 Business Office Public Safety Canvas Academic Calendar 2023-2024 Cares Act Emergency Info · Life and Wellness Resources Academic Calendar 2024-2025 Constitution Day · Parking Permits • Emergency Response Guide • Disability Resource Center Catalogs Conference Services FERPA and Student Privacy Consumer Information Housing Office of Information Technology • Order Official Transcripts o Institutional Code of Conduct International Students HEERF II Grant · Student and Faculty Email Library OIT Resources Student Email HEERF III Grant Student Handbook . Marketing Services Request Credentials Office Media Center TimelyCare · School Brochures Social Media Content Submission **Human Resources**

Strategic Plan

Learning For Faculty

· Center for Excellence in Teaching &

#### We value your privacy

Paycom

Benefits

Jobs

• Employee Resources

We use cookies to enhance your browsing experience, serve personalized ads or content, and analyze our traffic. By clicking "Accept All", you consent to our use of cookies.

Customize ▼

Reject All

Accept All

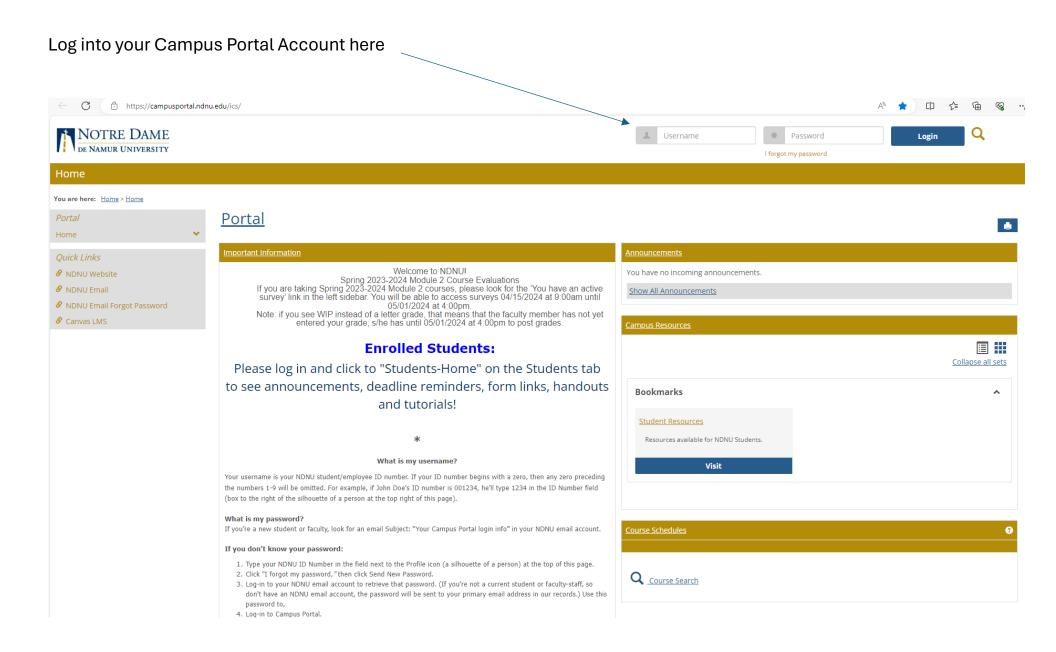

# Once logged in Click the "Student" link at the top of the page

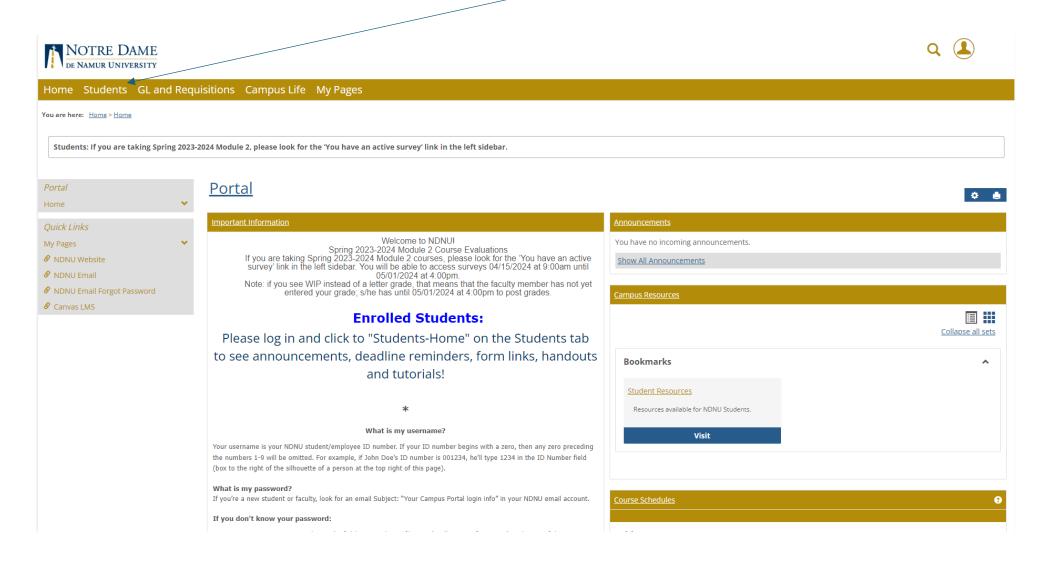

### From the "Students" tab click the link for "Student Account Information" link

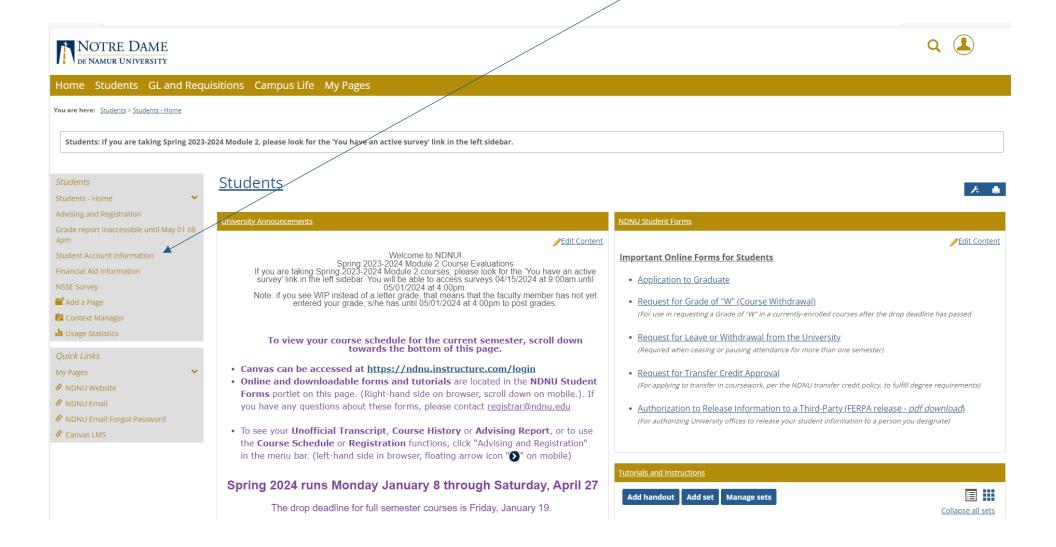

Now you are viewing information from Business Office.

In order to view your account transactions, click the link for "My Account Balances"

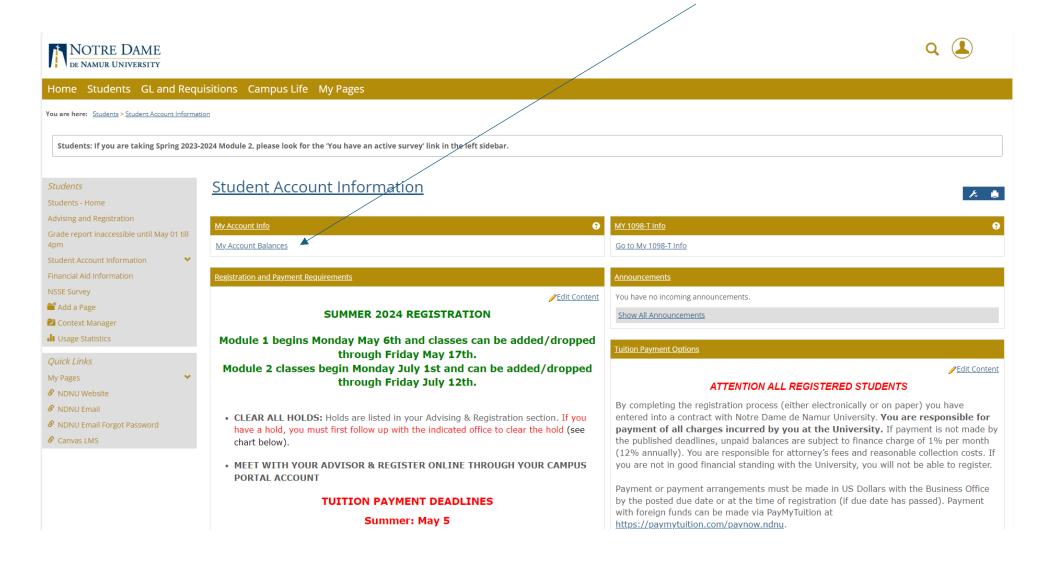

In order to view your account activity, click the link "View account details & history"

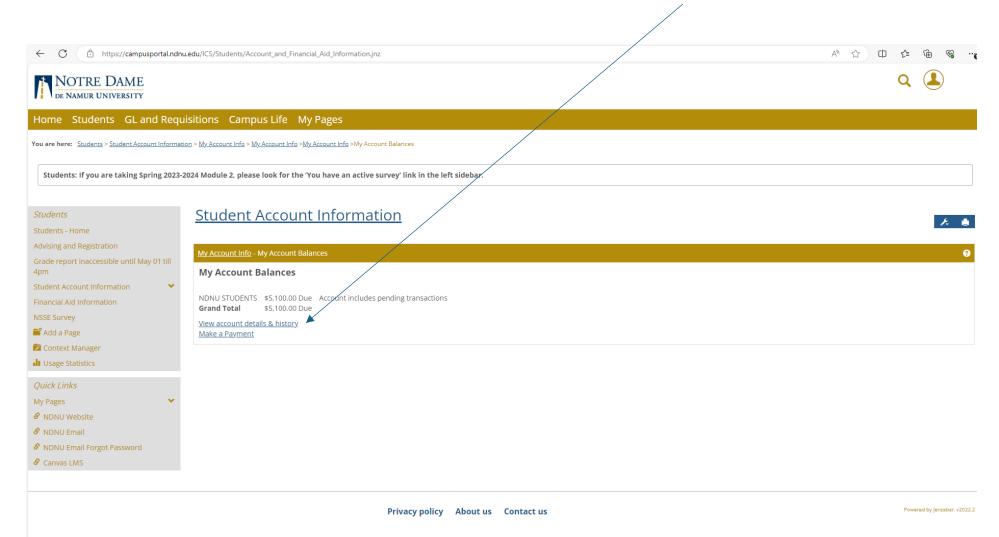

# Now you are viewing your account transactions

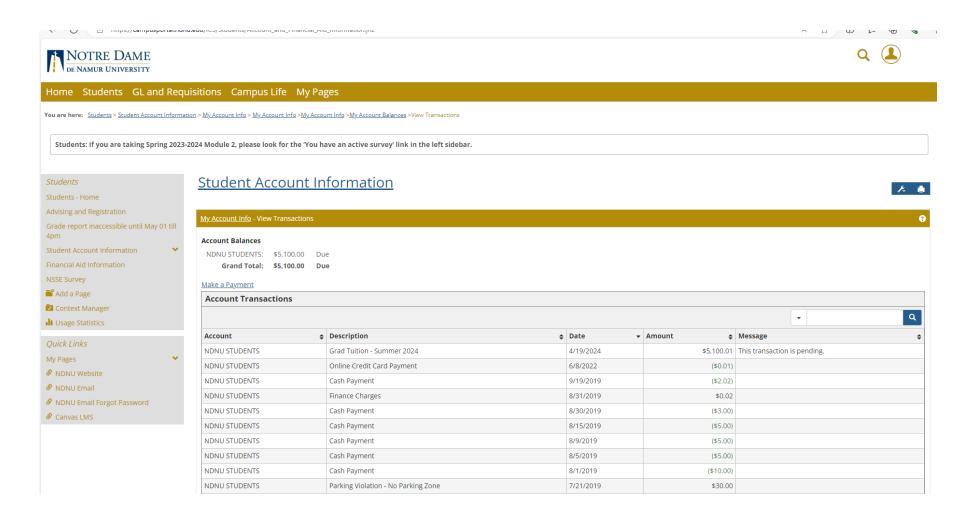

# In order to make a payment click the link "Make a Payment"

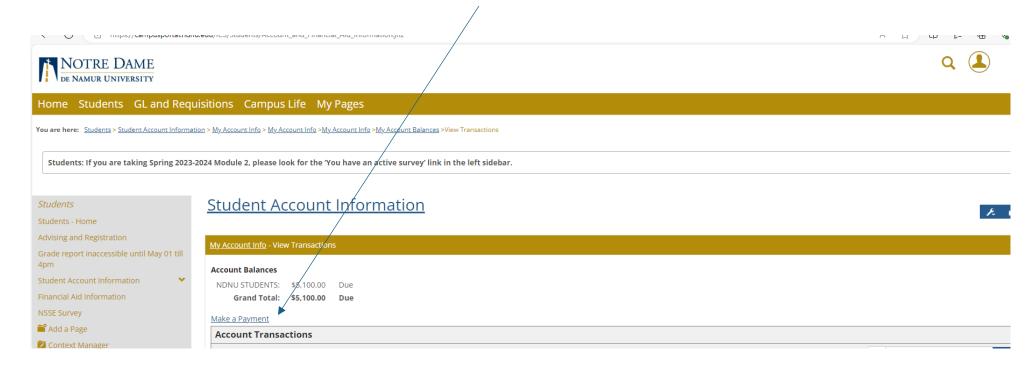

On this page key in amount you need to pay in the box "Amount to Pay" ... \*note – do not use any commas in the dollar amount, only a decimal point between dollars and cents. Click the "Submit" button NOTRE DAME Home Students GL and Requisitions Campus Life My Pages You are here: Students > Student Account Information > My. Account Info > My. Account Info > My. Account Inf Students: If you are taking Spring 2023-2024 Module 2, please look for the 'You have an active survey' link in the left sidebar. Student Account Information Advising and Registration My Account Info - Pay on My Account Grade report inaccessible until May 01 till Please choose the type of payment you would like to make. Amount To Pay NDNU STUDENTS Balance: \$5,100.00 5100.00 NSSE Survey Your Total Payment Amount: \$5,100.00 Add a Page Credit card Context Manager Usage Statistics Submit Cancel Quick Links My Pages Ø NDNU Website Ø NDNU Email

The next page is "Enter Payment Information" where you enter your debit or credit card information.

## The required fields are:

Ø NDNU Email Forgot Password

**ℰ** Canvas LMS

- use the drop down to specify Credit Card Type
- Key in your credit card number please do not use a "comma"
- Key in the CVV code from the back or front (Amex) of your debit/credit card

- Use the drop downs to enter the expiration date
- The system defaults to your name for First/Last name. If someone else is making the payment on your behalf please change the First/Last name.
- Enter the Company Name if the card is associated with a company
- Enter Address, City, State and Zip code associated with the card being used for payment
- Change the Country if necessary it defaults to United States of America
- Enter a phone number for the person making the payment using dashes in the format
- Enter an email for the person making the payment
- Click the "Continue" button

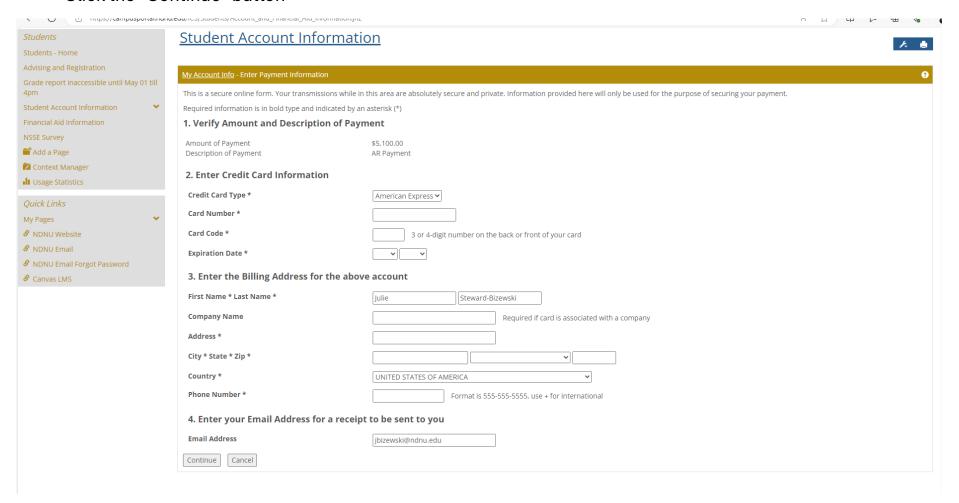

On the next screen verify your information and click "Continue"

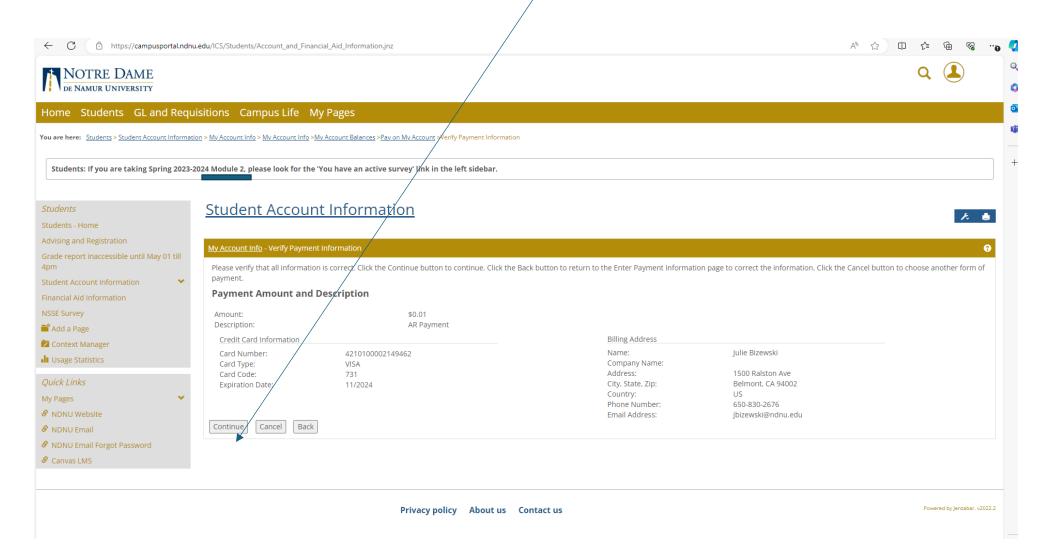

Once your payment has been successfully processed you will receive a message on the Payment Submission Results" screen

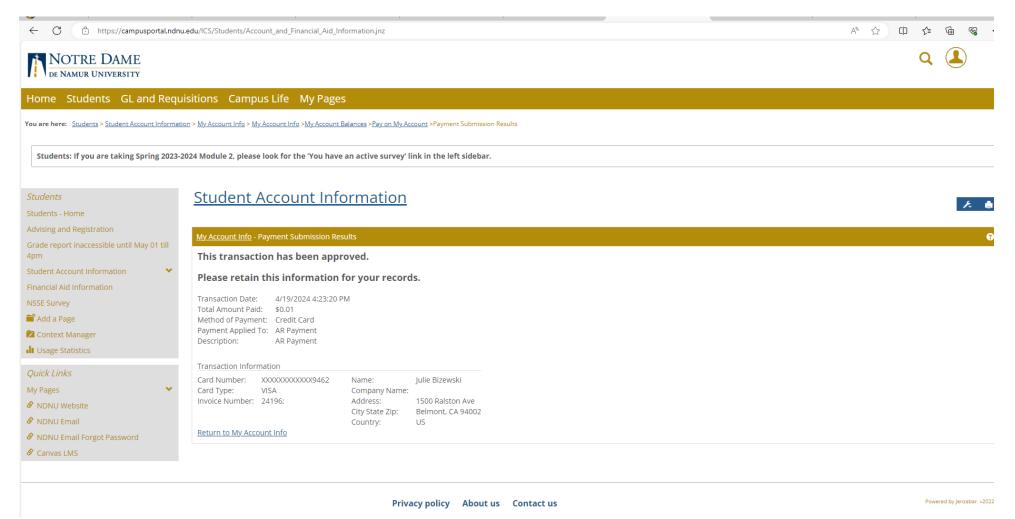

The designated email used for the payment will receive an emailed receipt from "Auto-Receipt" titled "Transaction Receipt from Notre Dame de Namur University"

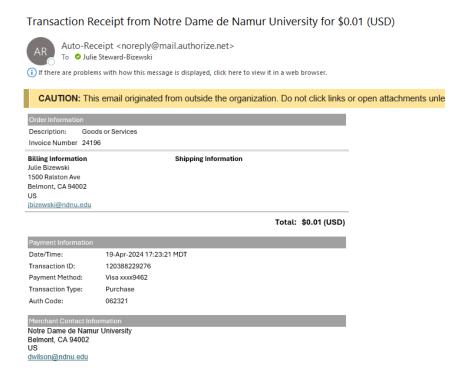

The Business Office staff receive an email for each payment successfully made online within moments. The payment is immediately visible in your account transactions and you can verify by navigating back to "My Account Info – My Account Balances" and click on the amount due link.

If you encounter any error messages please contact the Business Office for assistance.

## Businessoffice@ndnu.edu

Office phone: 650-508-3432

Cell phone: 650-830-2676